## Connecting to the Campus VPN with Cisco **AnyConnect**

## Windows Client

1. Log into the Campus VPN web page.

Log into the Campus VPN web page with your UVID and password at [https://](https://campusvpn.uvu.edu)

## [campusvpn.uvu.edu](https://campusvpn.uvu.edu)

**Note: The Campus VPN web site and VPN will not be available when connected to the UVU campus network.**

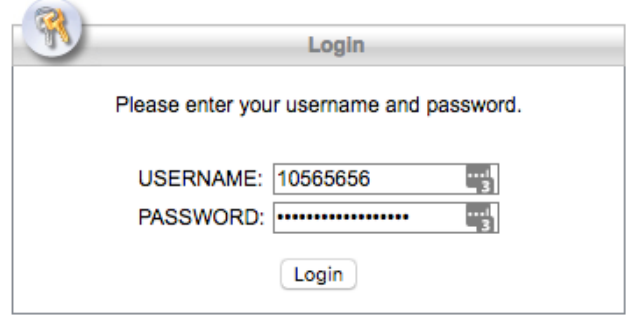

2. Download the Cisco AnyConnect VPN Client.

On the screen that appears after logging in, click **AnyConnect VPN**. Your

computer will download the Cisco AnyConnect application.

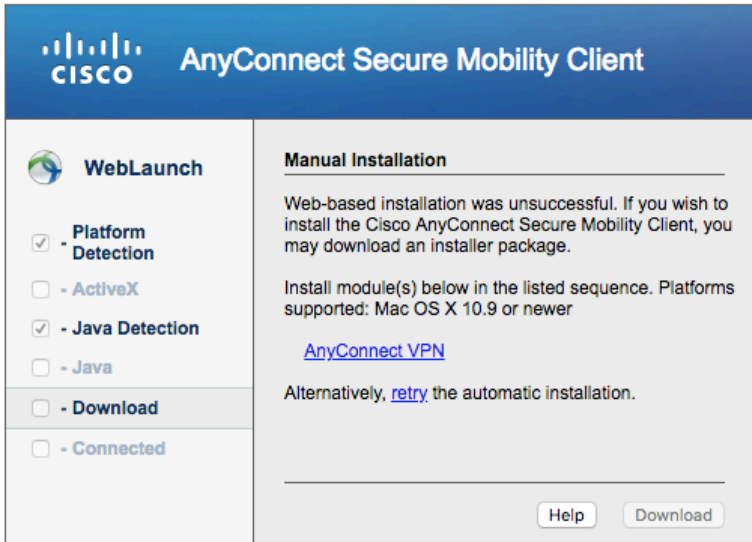

3. Launch the Cisco AnyConnect application.

 When the application finishes downloading, launch the application by clicking it's icon.

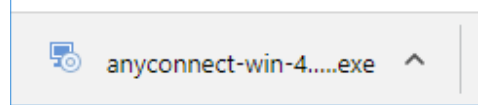

Click the icon that starts with **anyconnect-win** to launch the installer.

4. Install Cisco AnyConnect.

Follow the prompts to install Cisco AnyConnect. When the installation is finished, close the installer.

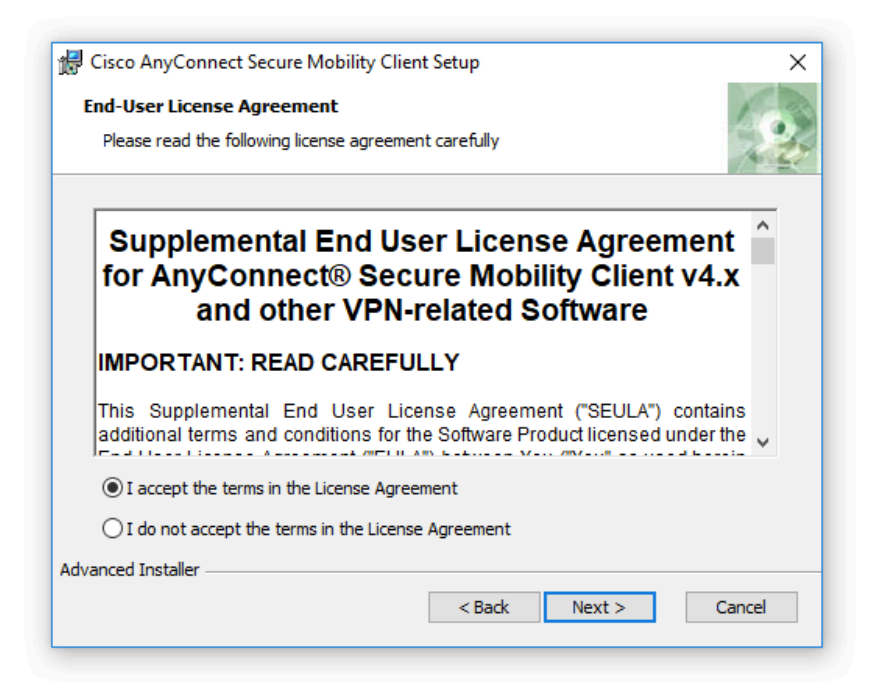

5. Launch the VPN Client to connect to the VPN.

Open the **Start Menu** by clicking it's icon in the bottom left.

Near the top, you will see an icon for the Cisco AnyConnect application. Click the **Cisco AnyConnect** icon to launch the Cisco AnyConnect Mobility Client.

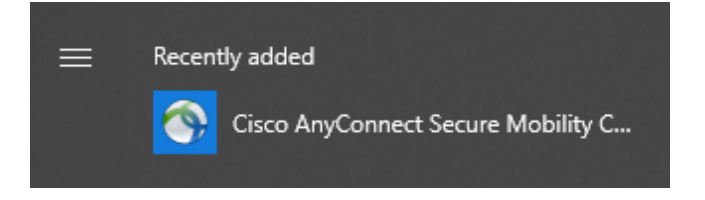

6. Connect to the Campus VPN.

Once the Cisco AnyConnect Mobility Client has been opened, enter **campusvpn.uvu.edu** in the field provided and click **Connect**.

**Note: The Campus VPN will not be available while connected to the UVU campus network.**

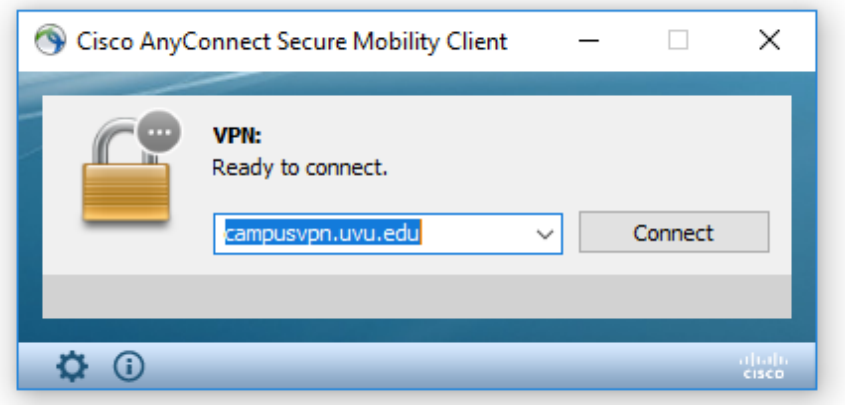

Enter your UVID and password when prompted.

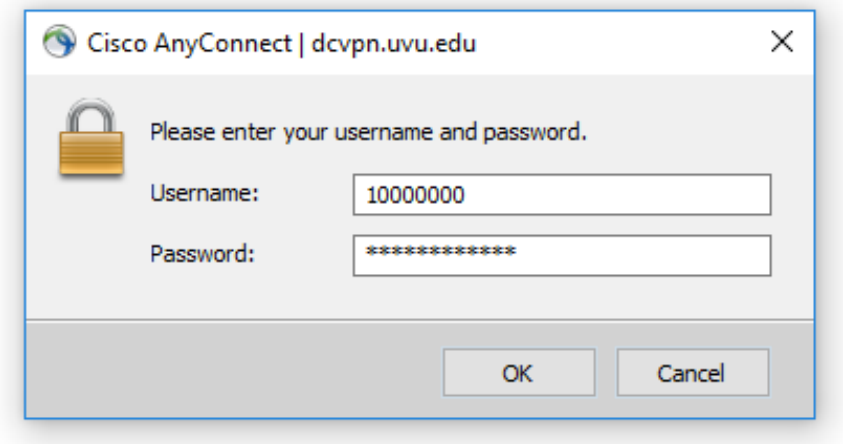

 Once connected, your computer will be able to access resources normally available when connected to the UVU campus network.

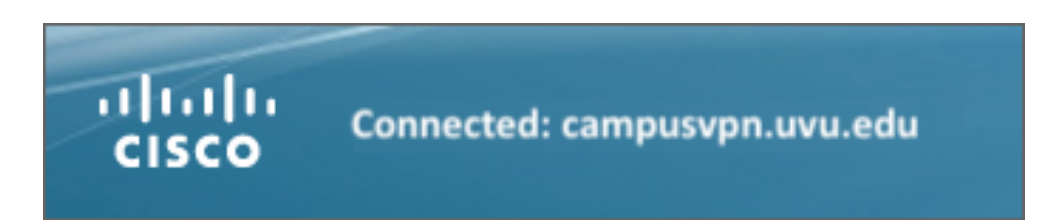

 To disconnect from the VPN, select the Cisco AnyConnect icon in the system tray and click **Disconnect**.

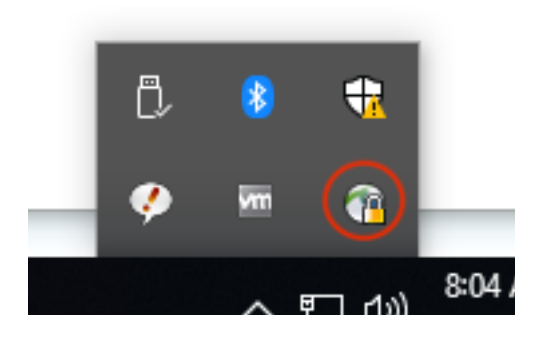